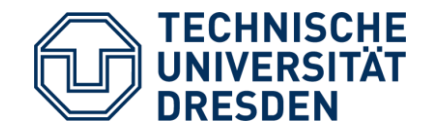

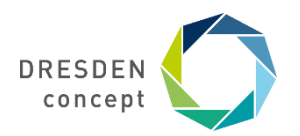

# **Handreichung "Wissenschaftlich arbeiten und schreiben" & Zitationsstile für Citavi und Zotero**

Professur für Humangeographie Technische Universität Dresden

### **Neue Version der Handreichung "Wissenschaftlich arbeiten und schreiben"**

- Die Handreichung zum wissenschaftlichen Arbeiten und Schreiben für Studierende der Geographie - [können Sie hier herunterladen.](https://tu-dresden.de/bu/umwelt/geo/geographie/humangeo/studium/handreichung-wissenschaftlich-arbeiten)
- Ziel der Handreichung ist es, einen einheitlichen Leitfaden zur Orientierung für Ihr wissenschaftliches Arbeiten und Schreiben (z.B. für Seminar- und Abschlussarbeiten) zu geben.

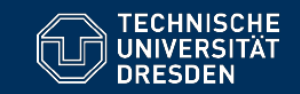

### Wissenschaftlich arbeiten und schreiben

Handreichung für Studierende der Geographie

Fachrichtung Geowissenschaften

- · Professur für Geographische Bildung
- · Professur für Geoinformatik
- · Professur für Humangeographie
- · Professur für Landmanagement
- · Professur für Modellbasierte Landschaftsökologie

Stand: April 2023

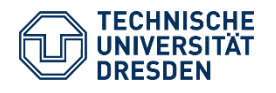

## **Neue Zitationsstile für Citavi und Zotero**

- Citavi und Zotero sind Literaturverwaltungsprogramme, die es Benutzer:innen ermöglichen, ihre Literaturquellen zu organisieren, Zitate zu verwalten und automatisch Literaturverzeichnisse zu erstellen.
- Den in der Handreichung empfohlenen Zitationsstil können Sie für Citavi und Zotero auf der Website der Professur für Humangeographie downloaden und in das jeweilige Programm importieren.
- Die korrekte Verwendung ist dennoch individuell zu prüfen und anzupassen! Die Dateien sind nur eine Vorlage.
- Link zur Website: https://tu[dresden.de/bu/umwelt/geo/geographie/humangeo/studium/](https://tu-dresden.de/bu/umwelt/geo/geographie/humangeo/studium/handreichung-wissenschaftlich-arbeiten) handreichung-wissenschaftlich-arbeiten oder QR-Code:

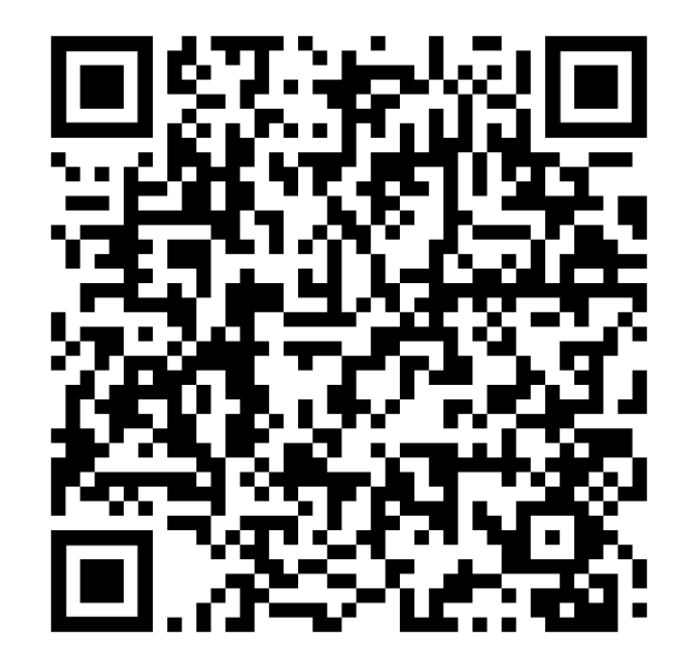

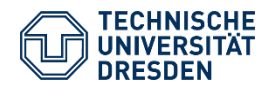

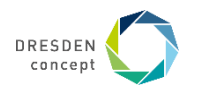

## **Zitationsstil in Citavi (ccs-Datei)**

#### **1. Importieren des Zitierstils**

- Speichern Sie die ccs-Datei direkt im Citavi Ordner "Custom Citation Syles".
- Öffnen Sie Citavi und wählen Sie "Zitation" aus, dann "Zitationsstile" und klicken Sie auf "Zitationsstil wechseln".
- Wählen Sie den heruntergeladene Zitierstil aus und klicken Sie auf "Ok".
- Der Zitierstil ist nun in Citavi verfügbar.

#### **2. Nutzung des Zitierstils**

- Öffnen Sie Ihr Citavi-Projekt in Ihrem Textverarbeitungsprogramm (als Add-In für Microsoft Word verfügbar).
- Klicken Sie dann auf "Zitieren" und wählen Sie den Zitationsstil "Citavi\_Geographie\_TUD\_2023" aus der Liste der verfügbaren Zitierstile aus.
- Wenn der von Ihnen heruntergeladene Zitierstil nicht angezeigt wird, stellen Sie sicher, dass Sie ihn erfolgreich importiert haben.

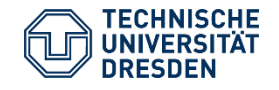

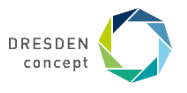

## **Zitationsstil in Zotero (csl-Datei)**

#### **1. Importieren des Zitationsstils**

- Öffnen Sie Zotero und klicken Sie auf "Bearbeiten", dann "Einstellungen".
- Wählen Sie "Zitieren" und klicken Sie auf "Stil".
- Klicken Sie auf das "+" bei "Zusätzliche Stile erhalten" und wählen Sie die heruntergeladene Zitationsstil-Datei aus.
- Der Zitationsstil ist nun in Zotero verfügbar.

#### **2. Nutzung des Zitationsstils**

- Öffnen Sie Ihr Zotero in Ihrem Textverarbeitungsprogramm (als Plugin z. B. für Microsoft Word oder LibreOffice verfügbar).
- Klicken Sie auf "Zitationsstil" und wählen Sie den Zitationsstil "Zotero\_Geographie\_TUD\_2023" aus der Liste der verfügbaren Zitationsstile aus.
- Wenn der von Ihnen heruntergeladene Zitationsstil nicht angezeigt wird, stellen Sie sicher, dass Sie ihn erfolgreich importiert haben.

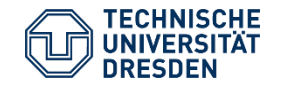

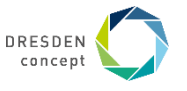

### **Zitationsstil-Dateien**

Bitte beachten Sie:

Wir können für die Zitationsstil-Dateien keine Fehlerfreiheit bezüglich der dort niedergelegten Einstellungen garantieren. Abgesehen davon hat die jeweils individuelle Weise der Niederlegung von Literaturinformationen in einem Literaturverwaltungsprogramm Einfluss darauf, wie eine von dem Programm generierte Quellenangabe aussieht.

Das bedeutet: Wenn sie eine Literaturliste mit CITAVI oder ZOTERO unter Nutzung der entsprechenden von uns zur Verfügung gestellten Zitationsstil-Datei erstellen, sollten Sie diese Liste abschließend auf jeden Fall noch mal auf Stimmigkeit überprüfen.

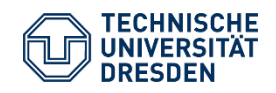

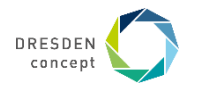